# **SSIGLENT**

### **How do I invert colors on saved image files with an SSA3000X?**

**October 25, 2017**

The Siglent SSA3000X spectrum analyzer can save images of the display in a number of common picture formats, including JPG and BMP file types.

Normally, the background of the images matches that of the instrument. This black background may be problematic when physically printing these images for reports.

To save on printer supplies, you can configure the instrument to save the images with an inverted color scheme.

To enable inverted colors:

- 1. Press Display on the front panel
- 2. Set the Screensot value to Inverse

Figures 1 and 2 on the following page show how the change in color scheme will alter the saved image.

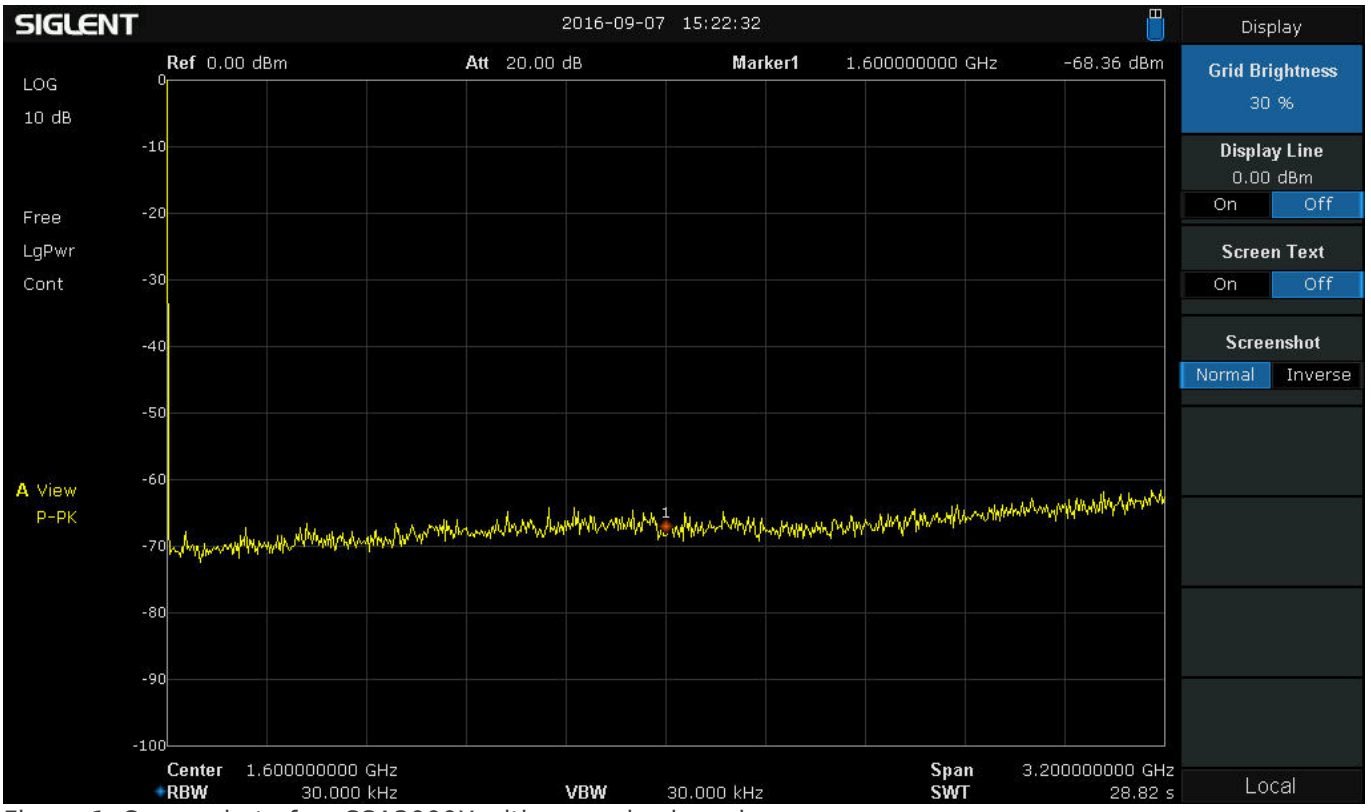

Figure 1: Screenshot of an SSA3000X with normal color scheme.

## **SSIGLENT**

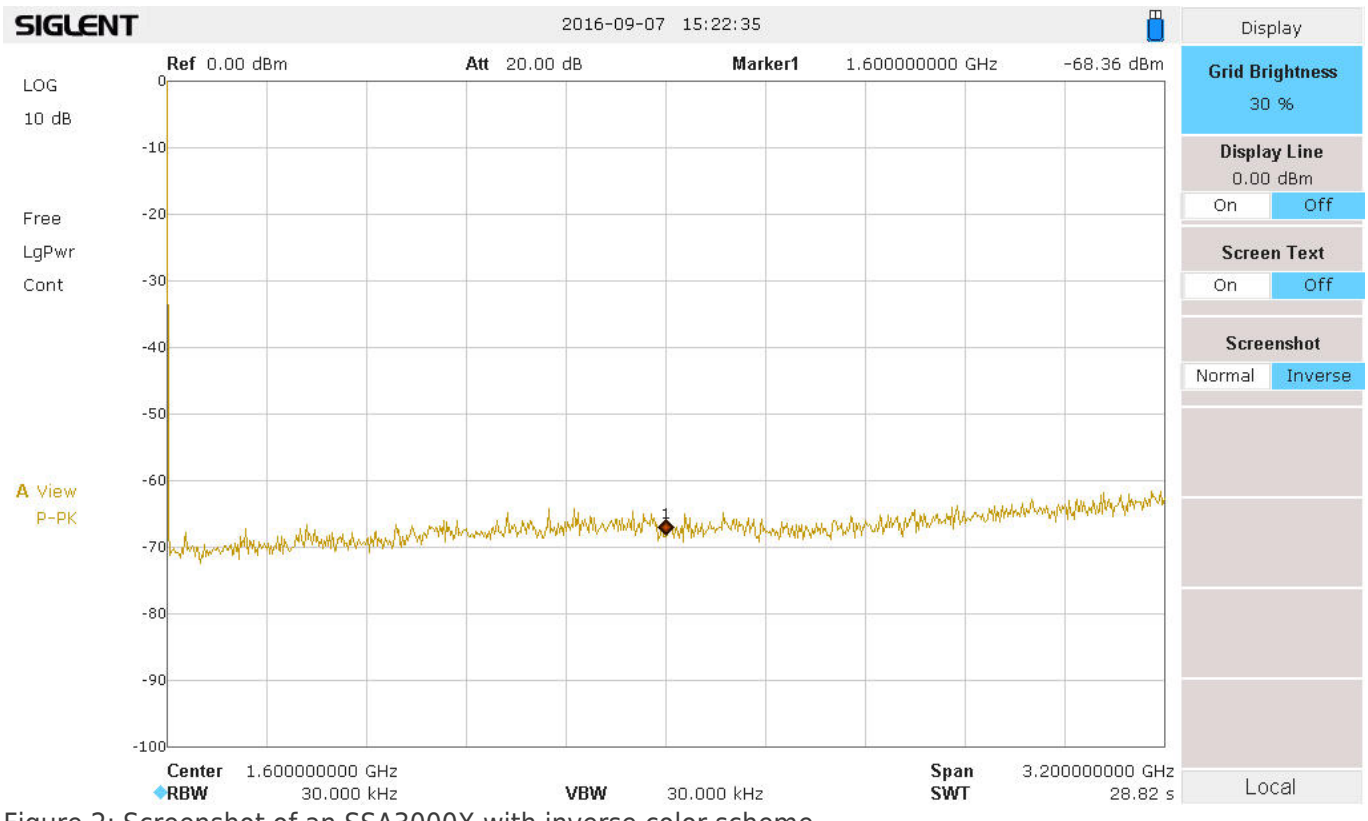

Figure 2: Screenshot of an SSA3000X with inverse color scheme.

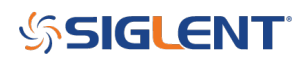

### **North American Headquarters**

SIGLENT Technologies America, Inc 6557 Cochran Rd Solon, Ohio 44139 Tel: 440-398-5800 Toll Free:877-515-5551 Fax: 440-399-1211 [info@siglent.com](mailto:info@siglent.com) [www.siglentamerica.com/](https://www.siglentamerica.com/)

#### **European Sales Offices**

SIGLENT TECHNOLOGIES EUROPE GmbH Staetzlinger Str. 70 86165 Augsburg, Germany Tel: +49(0)-821-666 0 111 0 Fax: +49(0)-821-666 0 111 22 [info-eu@siglent.com](mailto:info-eu@siglent.com) [www.siglenteu.com](https://www.siglenteu.com)

#### **Asian Headquarters**

SIGLENT TECHNOLOGIES CO., LTD. Blog No.4 & No.5, Antongda Industrial Zone, 3rd Liuxian Road, Bao'an District, Shenzhen, 518101, China. Tel:+ 86 755 3661 5186 Fax:+ 86 755 3359 1582 [sales@siglent.com](mailto:sales@siglent.com) [www.siglent.com/ens](http://www.siglent.com/ens)